# Sommario

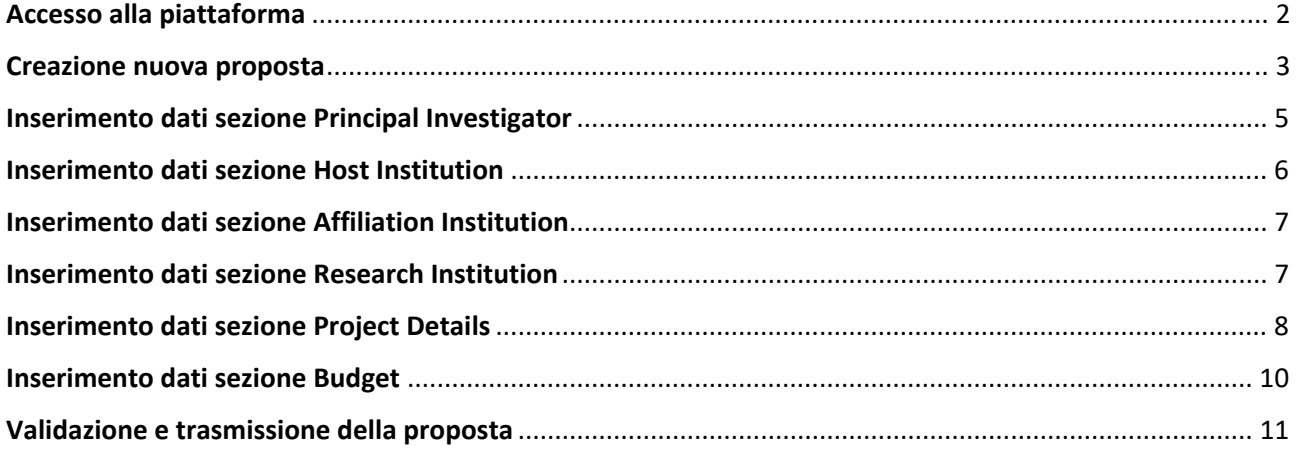

# Accesso alla piattaforma

Nella pagina fisa-submission.mur.gov.it cliccare **LOGIN** sul menù a sinistra.

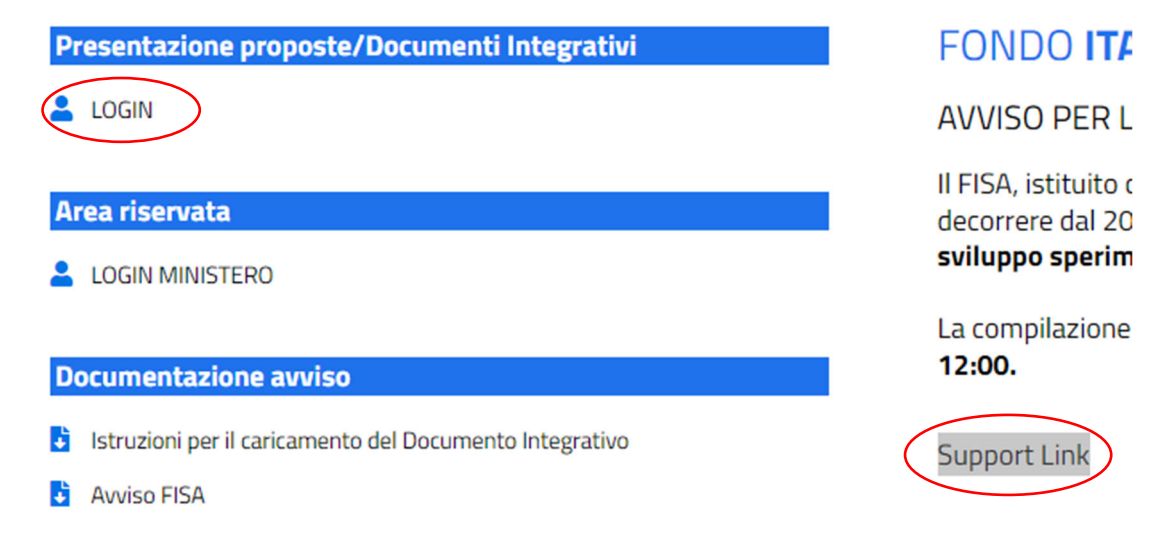

Per richiedere supporto informatico cliccare **Support Link** a destra del LOGIN.

L'accesso è possibile solo tramite SPID.

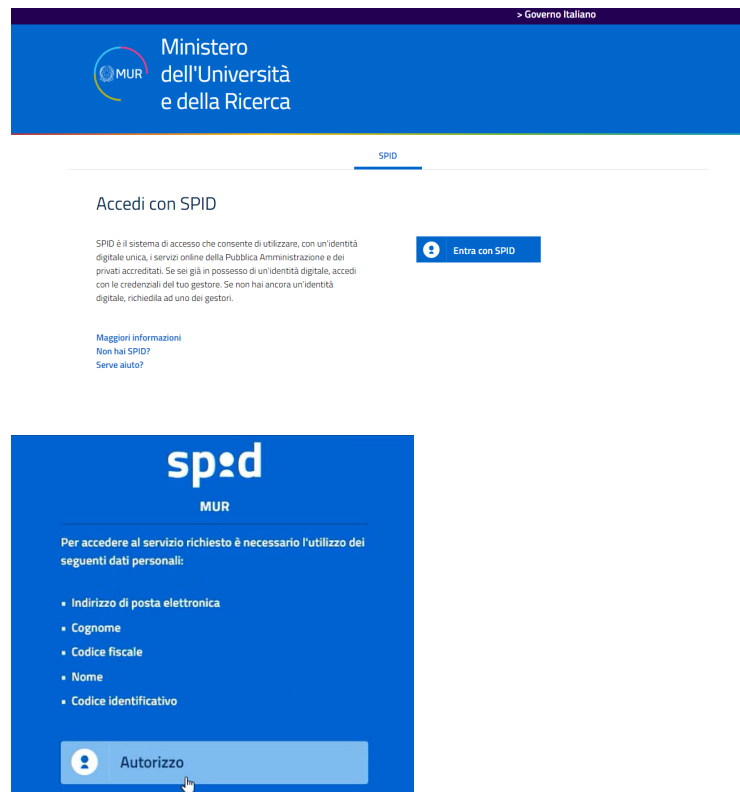

### Creazione nuova proposta

Per inserire una nuova proposta cliccare sul pulsante **NEW APPLICATION** in alto a sinistra nella sezione **Applications**.

| Home . FISA23 .        |          |                |  |
|------------------------|----------|----------------|--|
|                        |          |                |  |
| <b>Applications</b>    |          |                |  |
| <b>NEW APPLICATION</b> |          |                |  |
|                        |          |                |  |
| Code                   | Phase    | <b>Actions</b> |  |
| FISA-2023-00008        | Proposal | ノ言             |  |
| FISA-2023-00012        | Proposal | ノミ             |  |
|                        |          |                |  |

Items per page:  $\frac{5}{2}$   $\bullet$  1 - 2 of 2  $|\langle \langle \rangle \rangle \rangle$ 

Si aprirà il form **NEW APPLICATION** in cui inserire **l'Acronimo** (max 20 caratteri) **e il titolo del Progetto** (max 150 caratteri). I campi sono obbligatori per procedere alla creazione della proposta.

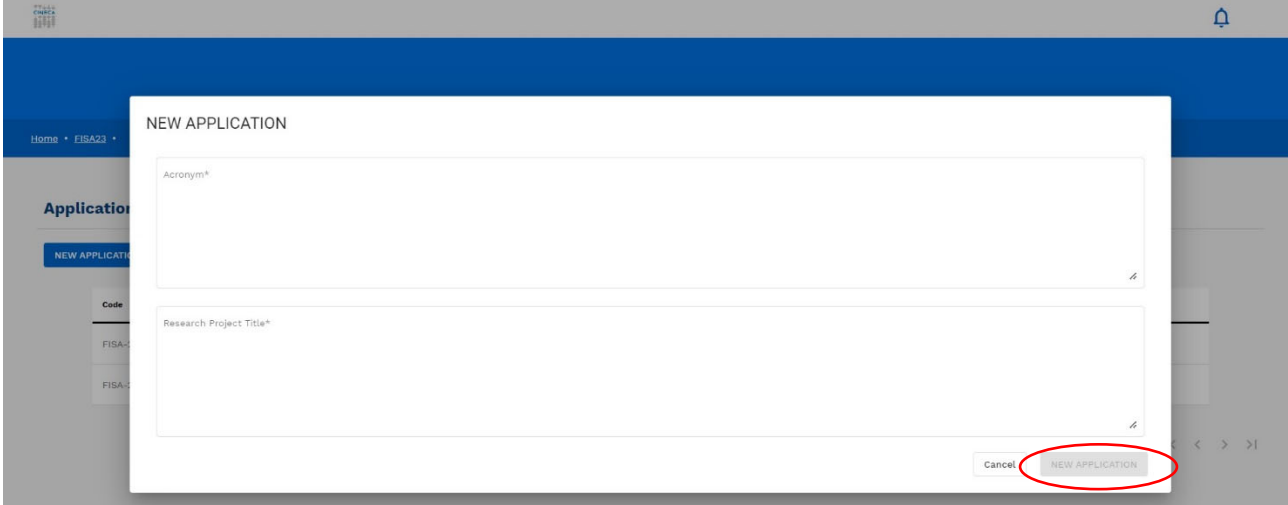

Inseriti i dati si abiliterà il pulsante **NEW APPLICATION,** premuto il quale l'applicativo mostrerà nuovamente

l'elenco delle proprie proposte alle quali si è ora aggiunta la proposta appena creata. Tramite  $\overline{\bullet}$  è possibile eliminare una proposta non trasmessa. Tramite è possibile accedere alla pagina delle sezioni da compilare (detta anche **dashboard**).

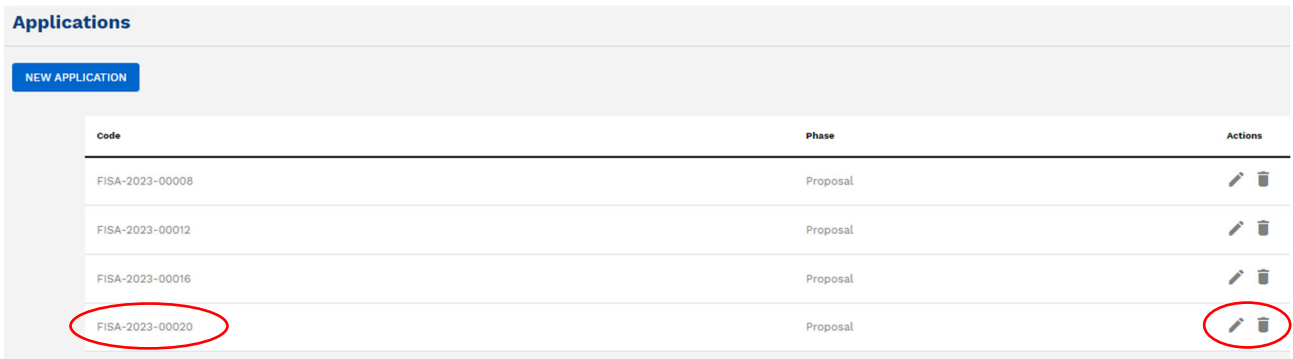

Nella **dashboard** è possibile:

- procedere alla compilazione delle sezioni della proposta tramite il pulsante **Open** posto a destra di ciascuna sezione;
- verificare lo stato di completezza e correttezza della proposta tramite i pulsanti **IDENTIFY MISSING FILELDS** e **IDENTIFY CONSTAINTS** (i riquadri nei quali sono posizionati i due pulsanti diventano verdi quando tutti i dati obbligatori sono stati inseriti nel rispetto dei vincoli del bando);
- consultare una bozza della proposta con tutti i dati inseriti fino a quel momento tramite il pulsante **Preview;**
- trasmettere la proposta tramite il pulsante **Submit** (che si attiva solo se la proposta è completa e corretta).

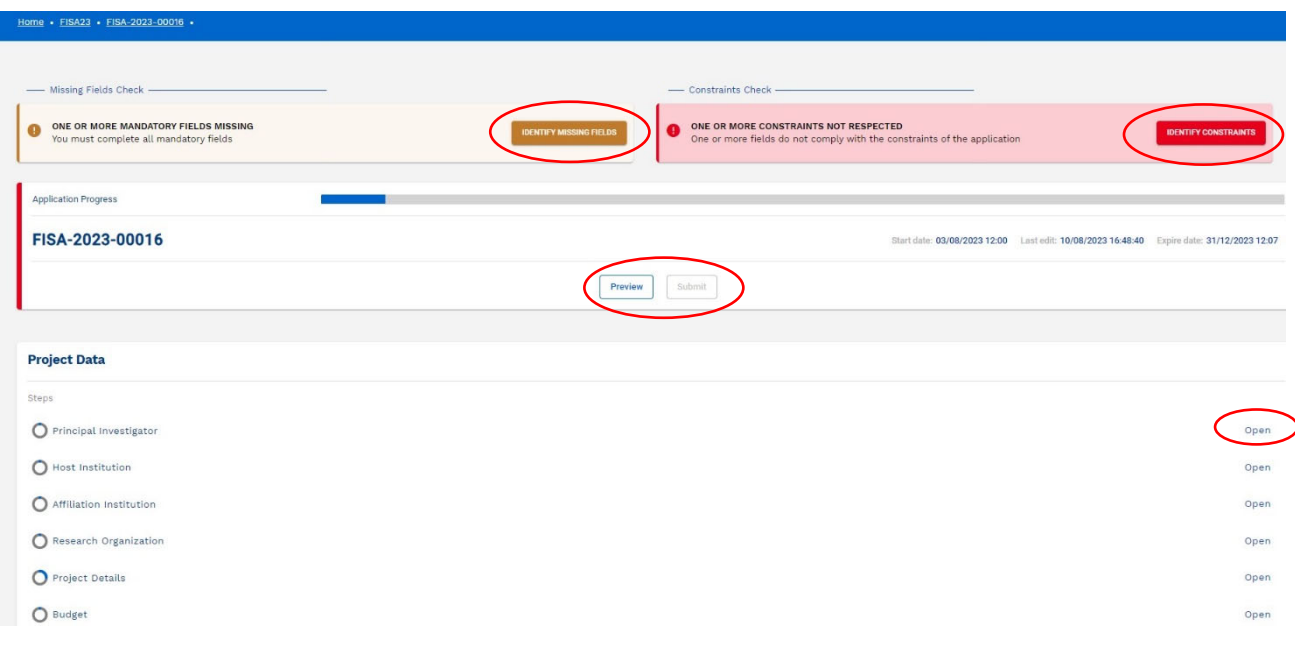

Il cerchietto posto a sinistra di ciascuna sezione indica lo stato di compilazione della sezione.

Il simbolo  $\bullet$  indica che tutti i dati obbligatori della sezione sono stati inseriti.

Il simbolo  $\bigcirc$  indica che alcuni dati obbligatori della sezione non sono ancora stati inseriti.

La proposta può essere trasmessa solo quando ogni sezione è contrassegnata dal simbolo  $\bullet$ . È possibile spostarsi fra le sezioni anche cliccando direttamente sul nome della sezione.

# **Inserimento dati sezione Principal Investigator**

La persona fisica che propone il progetto.

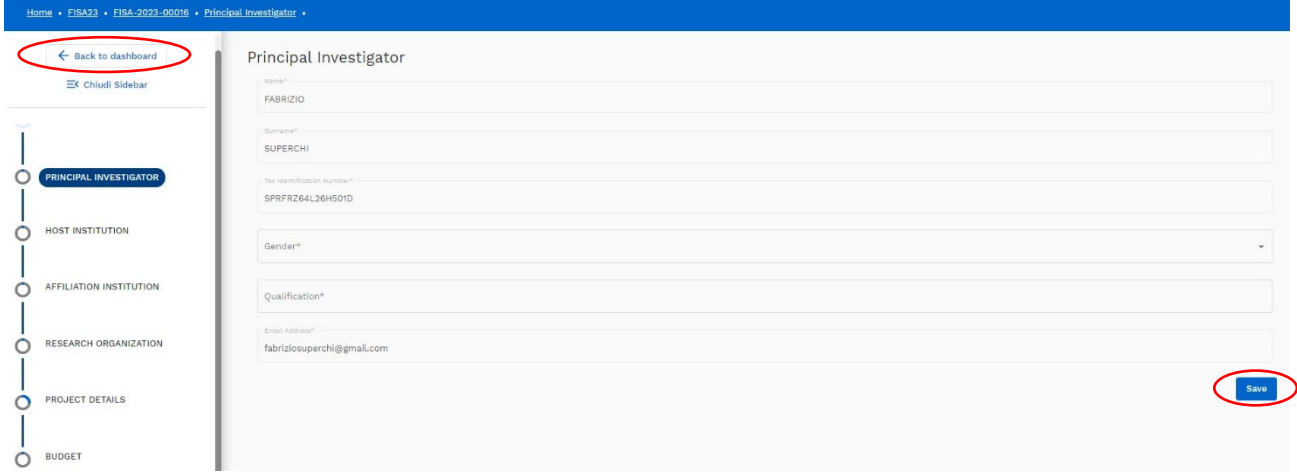

- 1. **Name**: Nome del PI. Il campo è precompilato tramite l'accesso SPID e non è modificabile.
- 2. **Surname**: Cognome del PI. Il campo è precompilato tramite l'accesso SPID e non è modificabile.
- 3. **Tax identification number:** Codice Fiscale del PI. Il campo è precompilato tramite l'accesso SPID e non è modificabile.
- 4. **Gender**: Genere del PI. ll campo non è precompilato. Dato obbligatorio.
- 5. **Qualification**: Qualifica del PI. Il campo non è precompilato. Dato obbligatorio.
- 6. **E-mail Address**: Indirizzo Email del PI. Il campo è precompilato tramite l'accesso SPID e non è modificabile.

Terminato l'inserimento dei dati cliccare il pulsante **Save** posto in basso a destra. Per tornare alla dashboard cliccare il pulsante **Back to dashboard** posto in alto a sinistra.

# **Inserimento dati sezione Host Institution**

Soggetto che partecipa come Impresa.

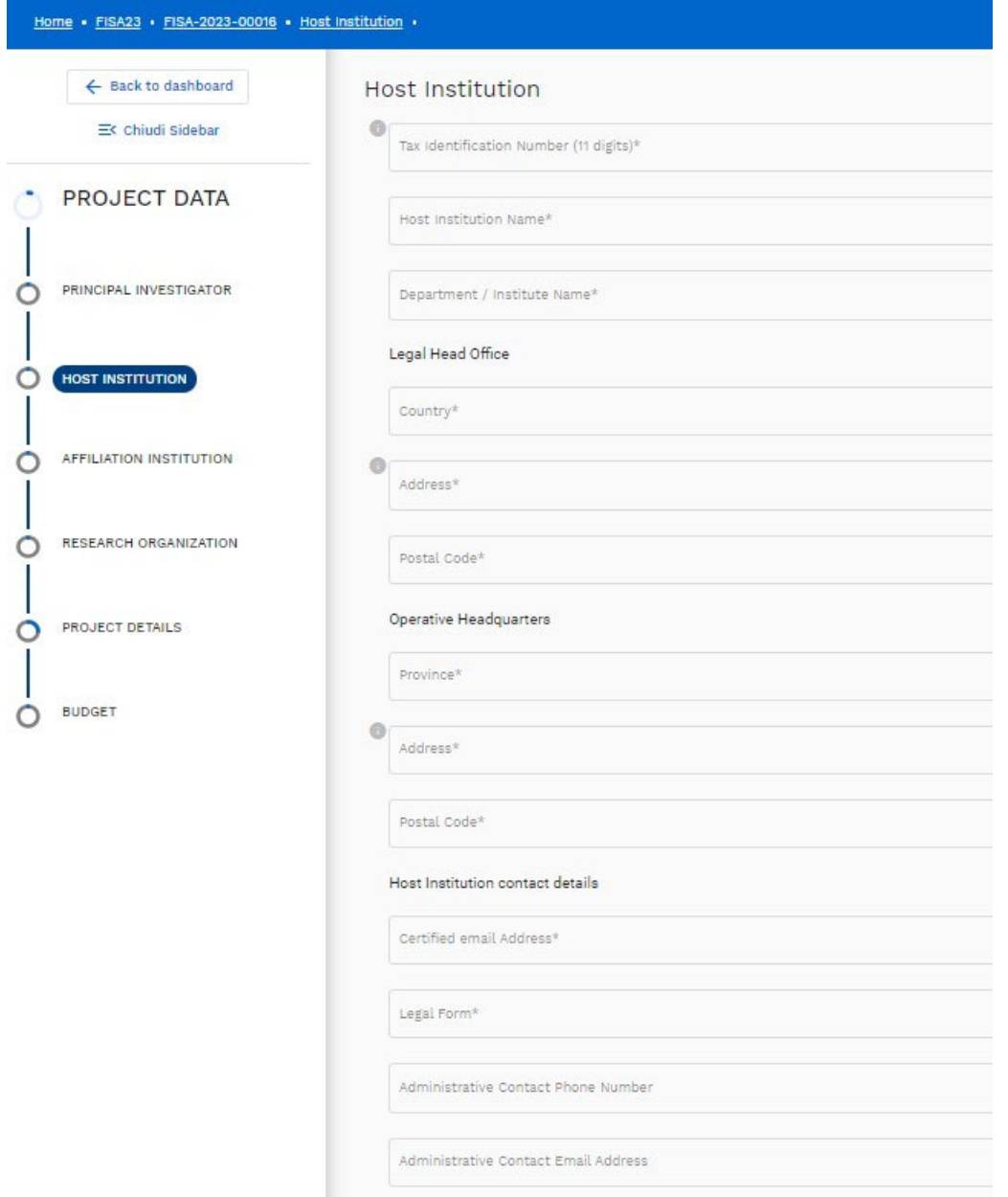

#### *Host Institution*

- 1. **Tax identification number**: Inserire codice Fiscale dell'Host Institution (11 cifre). Dato obbligatorio.
- 2. **Host Institution Name**: Denominazione del Soggetto Ospitante. Dato obbligatorio.
- 3. **Department / institute Name**: Dipartimento dell'Host Institution. Dato obbligatorio.

#### *Legal Head Office Contacts: indirizzo della sede legale del Soggetto Ospitante*

- 1. **Country**: Paese dell'Host Institution (Sede Legale). Dato obbligatorio.
- 2. **Address**: Indirizzo dell'Host Institution (Sede Legale). Dato obbligatorio.
- 3. **Postal Code**: Codice Postale dell'Host Institution (Sede Legale); Dato obbligatorio.

#### *Operative Headquarters Contacts: indirizzo della sede operativa del Soggetto Ospitante*

- 1. **Province**: Provincia dell'Host Institution (Sede operativa). Dato obbligatorio.
- 2. **Address**: Indirizzo dell'Host Institution (Sede operativa). Dato obbligatorio.
- 3. **Postal Code**: Codice Postale dell'Host Institution (Sede Operativa). Dato obbligatorio.

#### **Host Institution contact details:** *contatto del Soggetto Ospitante*

- 1. **Certified email Address**: PEC dell'Host Institution. Dato obbligatorio.
- 2. **Legal form**: Natura giuridica dell'Host Institution: selezionare una delle voci presenti nell'elenco a discesa (riferimento https://www.istat.it/it/files/2011/01/mn0526classificazione forme giuridiche unita legali.pdf). Dato obbligatorio.
- 3. **Administrative Contact Phone Number**: Numero di telefono del referente amministrativo dell'Host Institution. Dato non obbligatorio.
- 4. **Administrative Contact Email Address**: Indirizzo Email del referente amministrativo dell'Host Institution. Dato non obbligatorio.

Terminato l'inserimento dei dati cliccare il pulsante **Save** posto in basso a destra. Per tornare alla dashboard cliccare il pulsante **Back to dashboard** posto in alto a sinistra.

#### *Nota Bene*

Quanto indicato nel paragrafo **Host Institution** vale anche per le sezioni **Affiliation Institution** e **Research Institution** che prevedono stesso numero e stessa tipologia di informazioni. La compilazione delle tre sezioni è obbligatoria.

# **Inserimento dati sezione Affiliation Institution**

Soggetto di afferenza del PI. Vedi Inserimento dati Host Institution

### **Inserimento dati sezione Research Institution**

Soggetto che partecipa come Organismo di Ricerca. Vedi Inserimento dati Host Institution

### **Inserimento dati sezione Project Details**

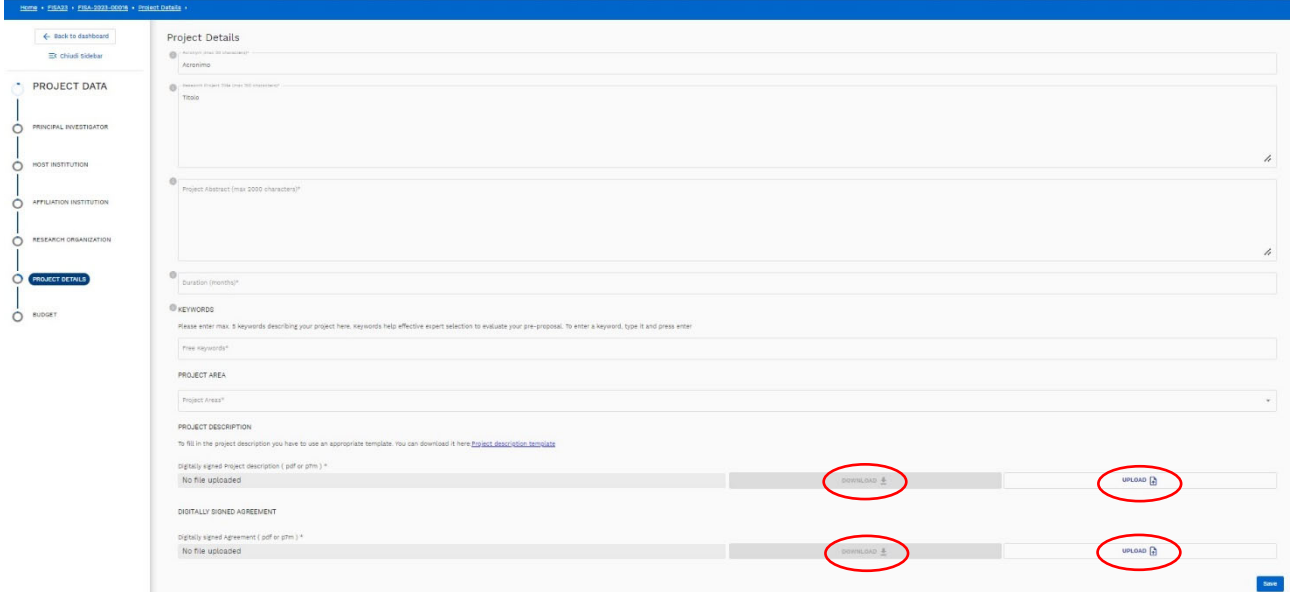

- 1. **Acronym**: Acronimo Progetto; max 20 caratteri. Dato precompilato.
- 2. **Research Project Title**\*: Titolo del Progetto; max 150 caratteri. Dato precompilato.
- 3. **Project Abstract**\*: Breve descrizione del Progetto; max 2000 caratteri. Dato obbligatorio.
- 4. **Duration (months): Durata Progetto** tra 24 e 60 mesi. Dato obbligatorio.
- 5. **Keyword(s)**\*: Inserire max 5 parole chiave (in Inglese). Digitata la parola premere "Invio" da tastiera. Dato obbligatorio. Una parola chiave può essere composta anche da più parole separate da spazio. Una parola può essere eliminata cliccando sulla **x** posta a destra di essa.

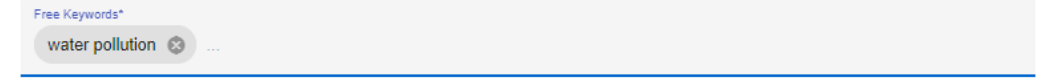

- 6. **Project Area**: selezionare dalla lista a discesa una delle Aree previste dall'Avviso.
- 7. **Project description**: Allegare il progetto, redatto secondo il template indicato, firmato digitalmente (.pdf o .pdf.p7m). Dato obbligatorio.
- 8. **Agreement**: Allegare l'accordo firmato digitalmente (.pdf o .pdf.p7m). Dato obbligatorio.

Terminato l'inserimento dei dati cliccare il pulsante **Save** posto in basso a destra. Per tornare alla dashboard cliccare il pulsante **Back to dashboard** posto in alto a sinistra. Per allegare un file cliccare **Upload** e poi **u**nel form mostrato di seguito. Una volta selezionato il file sul proprio PC premere il pulsante **Save** per completare l'operazione.

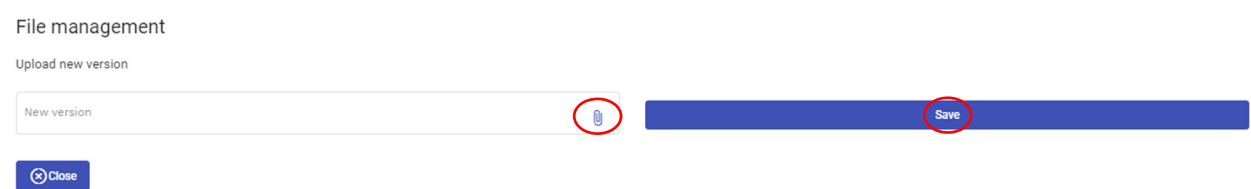

Per sostituire un file precedentemente caricato, cliccare di nuovo il pulsante **Upload**.

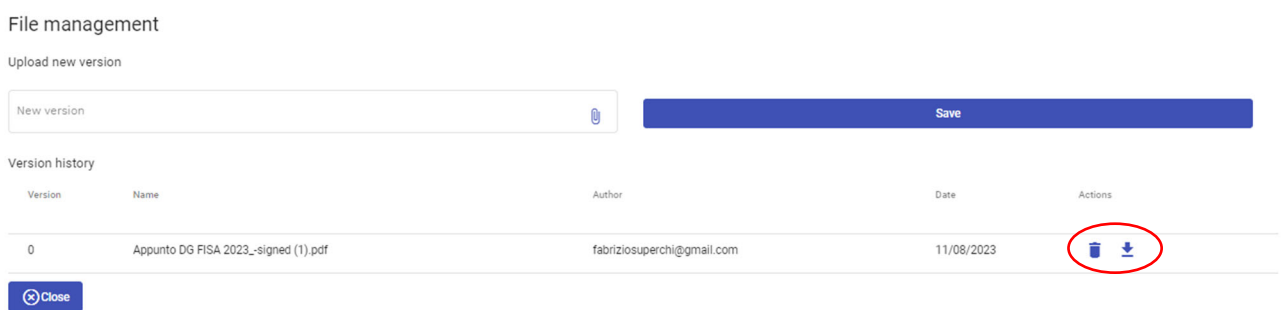

Per sostituire il file corrente cliccare  $\Box$ . Una volta selezionato il file sul proprio PC premere il pulsante **Save** per completare l'operazione. Verrà preso in considerazione soltanto l'ultimo file caricato.

I file eventualmente caricati in precedenza possono essere eliminati tramite il pulsante  $\blacksquare$ .

Tramite il pulsante  $\stackrel{\blacktriangle}{=}$  è possibile consultare un file caricato a sistema.

## **Inserimento dati sezione Budget**

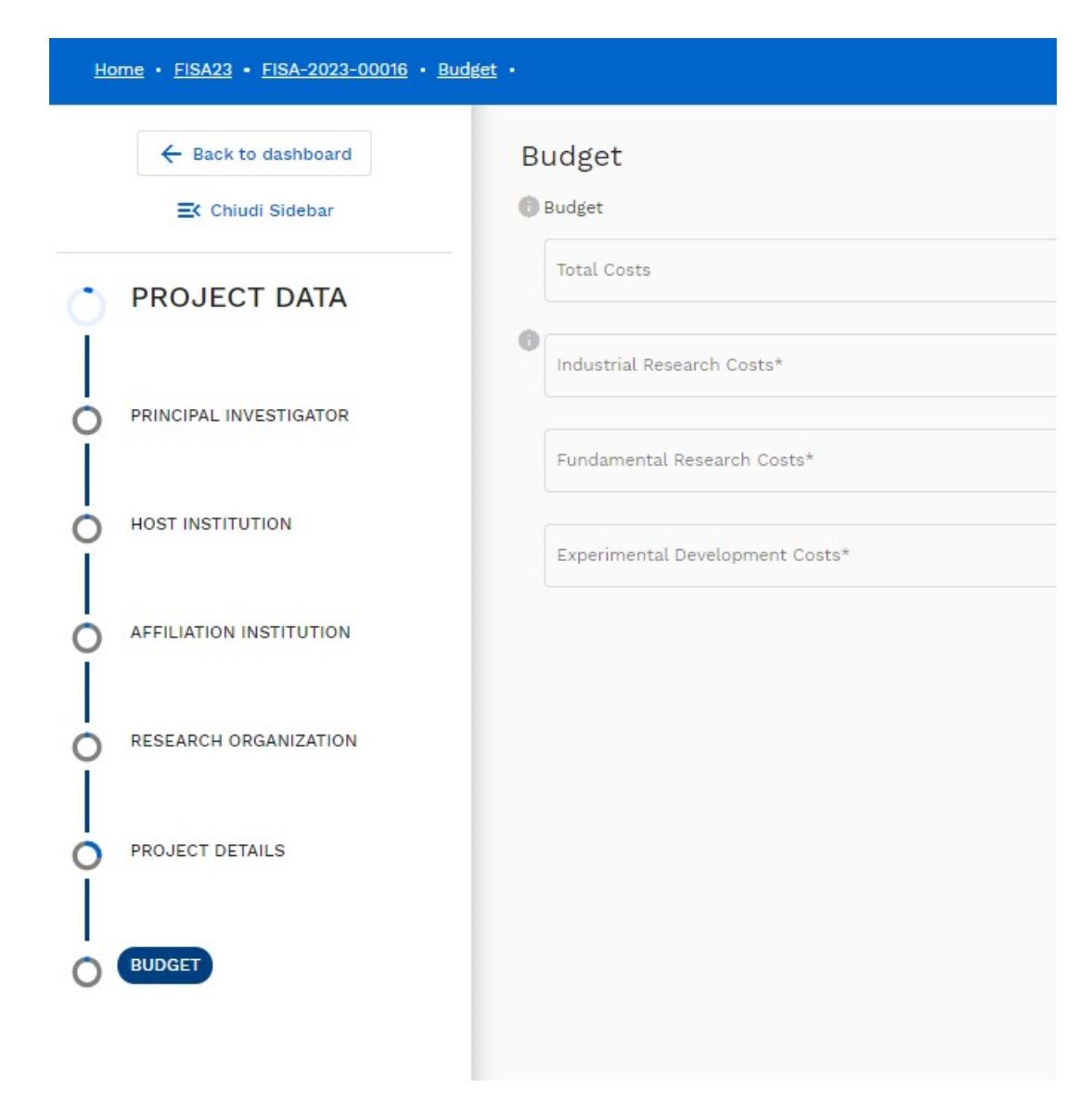

- 1. **Total costs**: calcolato automaticamente sommando i costi inseriti per: Ricerca Industriale, Ricerca Fondamentale, Sviluppo sperimentale. Deve essere compreso tra 5 e 10 milioni di euro. Il campo non è modificabile.
- 2. **Industrial research costs**: costi Ricerca Industriale. I costi dovranno essere maggiori del 50% del costo totale. Dato obbligatorio.
- 3. **Fundamental research costs**: costi Ricerca Fondamentale. Dato obbligatorio.
- 4. **Experimental development costs**: costi Sviluppo sperimentale. Dato obbligatorio.

Terminato l'inserimento dei dati cliccare il pulsante **Save** posto in basso a destra. Per tornare alla dashboard cliccare il pulsante **Back to dashboard** posto in alto a sinistra.

### **Validazione e trasmissione della proposta**

Se le sezioni sono complete e corrette i riquadri nei quali sono posizionati i pulsanti **IDENTIFY MISSING FILELDS** e **IDENTIFY CONSTAINTS** appaiono verdi. Altrimenti cliccare i due pulsanti per verificare quali siano i dati mancanti o quali vincoli non siano stati rispettati:

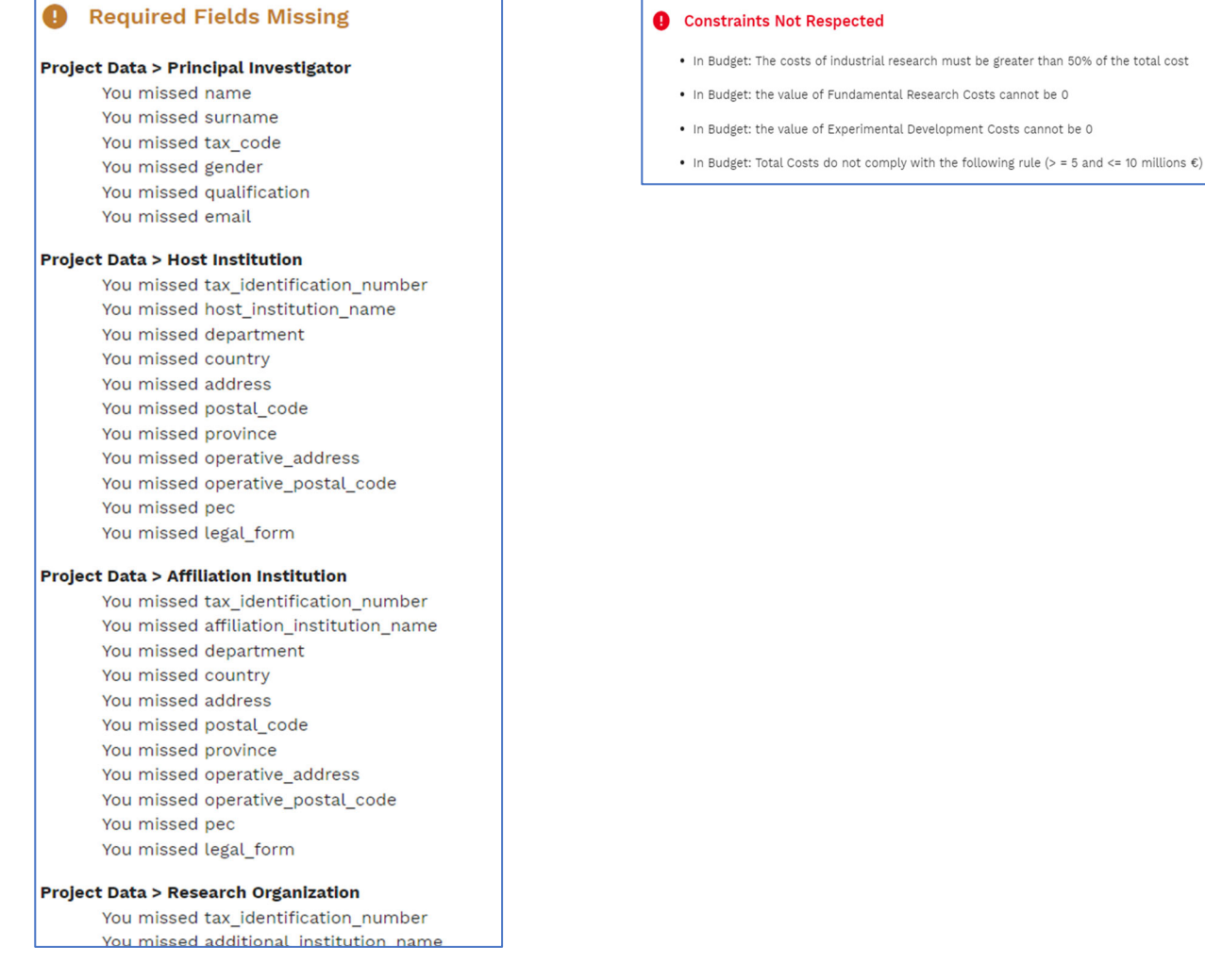

Cliccare **Submit** per trasmettere la proposta. Il pulsante si attiva solo quando tutte le sezioni sono complete ed i vincoli rispettati. Una volta trasmessa la proposta non può più essere modificata o eliminata.

Se la proposta è stata correttamente trasmessa compare il pulsante **Download summary** tramite il quale è possibile stampare una copia della proposta.

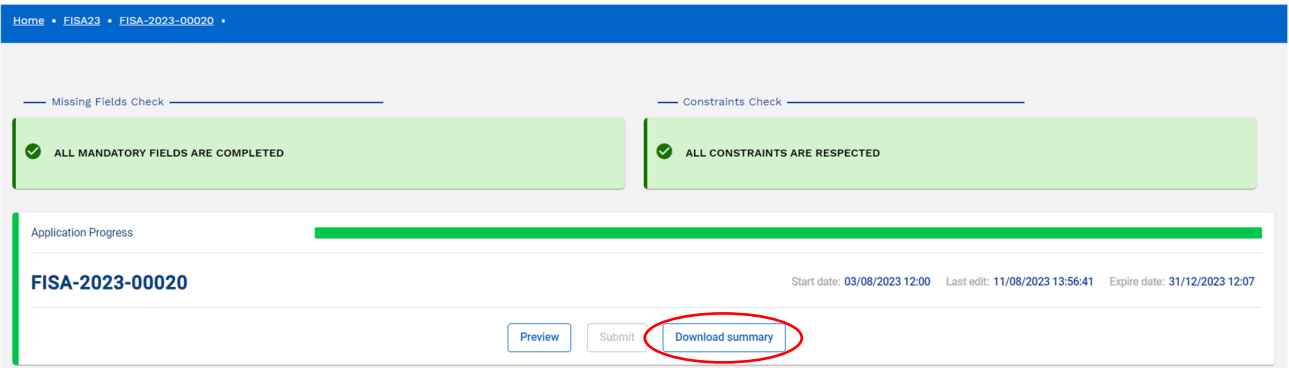

total cost